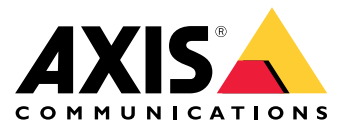

Руководство пользователя

## Информация <sup>о</sup> веб-клиенте

## Информация <sup>о</sup> веб-клиенте

Веб-клиент предоставляет доступ <sup>к</sup> записям <sup>и</sup> живому видео AXIS Camera Station Edge <sup>и</sup> AXIS Camera Station Pro прямо <sup>в</sup> вашем веб-браузере. Вы можете получить доступ <sup>к</sup> системе по частной сети <sup>с</sup> помощью веб-клиента **AXIS Camera Station Pro** или из любого места <sup>с</sup> помощью веб-клиента **AXIS Camera Station Cloud**.

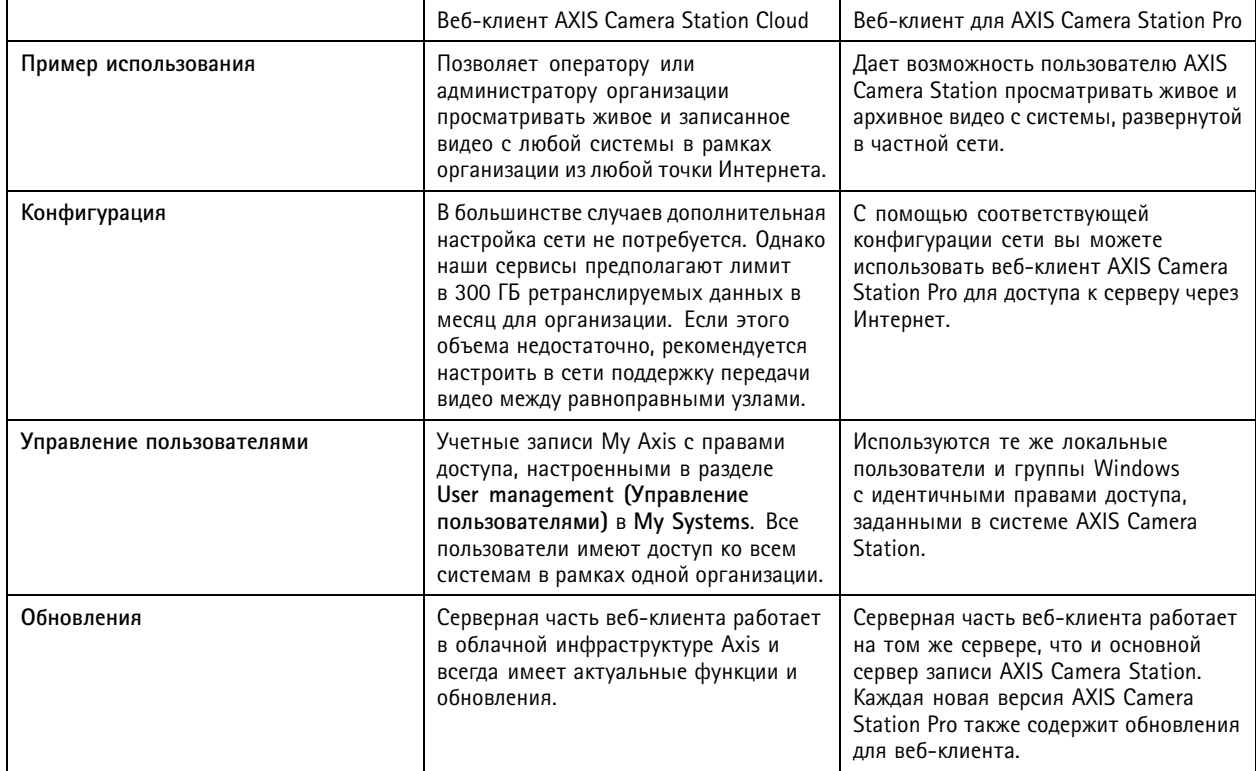

#### **Рекомендации по клиентским системам**

**Браузеры -** ChromeTM версии <sup>56</sup> <sup>и</sup> выше, EdgeTM версии <sup>79</sup> <sup>и</sup> выше, Safari® версии 11 <sup>и</sup> выше

**ЦП -** Intel Core i5

**ОЗУ -** 4 ГБ

**Видеокарта -** 256 МБ встроенной видеопамяти

**Драйвер видеокарты -** Всегда используйте последнюю версию

**Сеть -** 100 Мбит/с

**Доступ <sup>к</sup> сети Интернет — для веб-клиента AXIS Camera Station Cloud -** <sup>100</sup> Мбит/с

**Файловый проигрыватель для экспортированных видеороликов -** Поддерживаются веб-браузеры <sup>и</sup> VLC

### Доступ к системе

### Доступ к системе

Способ доступа к системе зависит от того, подключаетесь ли вы к серверу в частной сети с помощью веб-клиента AXIS Camera Station Pro либо через облако с помощью веб-клиента AXIS Camera Station Cloud.

## Веб-клиент для AXIS Camera Station Pro

Прежде чем получить доступ к серверу AXIS Camera Station в вашей частной сети через веб-клиент AXIS Camera Station Pro, мы рекомендуем установить корневой сертификат AXIS Camera Station. См.

Для доступа к веб-клиенту:

- 1. Запустите веб-браузер и в адресной строке введите https://[адрес].
- 2. Войдите в систему, используя вашу учетную запись AXIS Camera Station Pro.

[адрес] - это IP-адрес или сетевое имя сервера AXIS Camera Station Pro.

В случае подключения к серверу на том же компьютере, что и клиент, можно использовать IP-адрес локального хоста 127.0.0.1.

#### Установка корневого сертификата

Корневой сертификат AXIS Camera Station гарантирует безопасное взаимодействие между веб-клиентом и сервером AXIS Camera Station. Для установки сертификата выполните следующие шаги:

- 1. Откройте приложение AXIS Camera Station Pro.
- 2. Перейдите в раздел Configuration > Security > Certificates (Конфигурация > Безопасность > Сертификаты).
- 3. В разделе Certificate authority (Центр сертификации) нажмите кнопку Export... (Экспортировать).
- 4. Сохраните файл сертификата в местоположении, доступном с компьютера клиента.
- 5. На клиентском компьютере дважды щелкните по файлу сертификата и нажмите Install Certificate... (Установить сертификат...).
- 6. Выберите опцию Local Machine (Локальный компьютер).
- 7. Нажмите кнопку Next (Далее).
- 8. Нажмите Yes (Да).
- 9. Отметьте пункт Place all certificates in the following store (Поместить все сертификаты в следующее хранилище).
- 10. Нажмите Browse... (Обзор...).
- 11. Выберите Trusted Root Certification Authorities (Доверенные корневые центры сертификации).
- 12. Нажмите кнопку ОК.
- 13. Нажмите кнопку Next (Далее).
- 14. Нажмите кнопку Finish (Готово).

### Веб-клиент AXIS Camera Station Cloud

Перед первым доступом к серверу AXIS Camera Station через веб-клиент AXIS Camera Station Cloud необходимо зарегистрировать вашу систему в организации. См. .

Подробнее об организациях см. в руководстве пользователя My Systems.

## Доступ к системе

Для доступа к веб-клиенту:

- 1. Перейдите по адресу https://acs.mysystems.axis.com.
- 2. Выполните вход, используя учетную запись Му Ахіѕ.

#### Регистрация системы в организации

- 1. Откройте приложение AXIS Camera Station Pro.
- 2. Перейдите в меню Configuration (Конфигурация) > Connected services (Подключенные сервисы) > Management (Управление).
- 3. Нажмите Register (Регистрация) и следуйте инструкциям на экране.
- 4. Перейдите в меню Configuration (Конфигурация) > Connected services (Подключенные сервисы) > Management (Управление).
- 5. Включите функцию Synchronize system (Синхронизация системы).

## Управление ролями <sup>и</sup> разрешениями пользователей

### Управление ролями <sup>и</sup> разрешениями пользователей

## **Веб-клиент AXIS Camera Station Cloud**

Облачный веб-клиент AXIS Camera Station Cloud авторизует пользователей через учетные записи My Axis <sup>в</sup> соответствии <sup>с</sup> ролями <sup>и</sup> полномочиями, заданными <sup>в</sup> разделе «Управление пользователями» на портале My Systems. Вы можете приглашать пользователей на различные роли <sup>и</sup> принимать такие приглашения <sup>в</sup> интерфейсе управления пользователями. Дополнительные сведения см. <sup>в</sup> разделах <sup>и</sup> .

Роли <sup>и</sup> права пользователей назначаются <sup>в</sup> масштабах всей организации. Например, если вы предоставите пользователю роль оператора, он получит доступ <sup>к</sup> видео со всех объектов вашей организации.

#### **Пригласить пользователей**

Для приглашения пользователей перейдите <sup>в</sup> меню *[Управление](https://iam.mysystems.axis.com/users) пользователями <sup>в</sup> My Systems*. Дополнительные сведения <sup>о</sup> приглашении пользователей <sup>в</sup> My Systems см. <sup>в</sup> руководстве пользователя *My [Systems](http://help.axis.com/en-us/my-systems) на странице axis.com*.

#### **Принятие приглашения**

Для принятия приглашения перейдите <sup>в</sup> меню *User management in My Systems [\(Управление](https://iam.mysystems.axis.com/users) пользователями <sup>в</sup> My Systems)*. Дополнительные сведения <sup>о</sup> принятии приглашений <sup>в</sup> My Systems см. <sup>в</sup> руководстве пользователя *My [Systems](http://help.axis.com/en-us/my-systems) на странице axis.com*.

## **Веб-клиент для AXIS Camera Station Pro**

Веб-клиент AXIS Camera Station Pro использует тех же пользователей <sup>и</sup> группы Microsoft Windows <sup>с</sup> идентичными правами доступа, что <sup>и</sup> основная система AXIS Camera Station. Более подробную информацию см. <sup>в</sup> разделе *«Настройка прав доступа [пользователей»](http://help.axis.com/axis-camera-station-pro#configure-user-permissions) <sup>в</sup> руководстве пользователя AXIS Camera Station*.

### Использование веб-клиента

### Использование веб-клиента

#### **Просмотр живого видео**

- 1. Нажмите значок  $\equiv$  > для открытия панели с камерами и видами.
- 2. Выберите источник, живое видео <sup>с</sup> которого требуется просматривать.

Мигающий зеленый индикатор состояния указывает на просмотр живого видео.

#### **Выбрать профиль потока**

Профиль потока представляет собой группу настроек, влияющих на видеопоток, таких как разрешение, формат видео, частота кадров <sup>и</sup> сжатие. Смена профиля потока для камеры:

- 1. Выберите камеру.
- 2. Откройте контекстное меню .
- 3. Нажмите **Stream profiles (Профили потока)**.
- 4. Выберите один из доступных профилей потока.

**High (Высокое) -** оптимальный вариант для наивысшего качества <sup>и</sup> разрешения.

**Medium (Среднее) -** вариант <sup>с</sup> оптимальным соотношением высокого качества <sup>и</sup> производительности. Доступно только для AXIS Camera Station Pro.

**Низкая -** вариант для оптимальной производительности.

#### **Панорамирование, наклон <sup>и</sup> зум изображения**

При использовании PTZ-камеры вы можете панорамировать, наклонять <sup>и</sup> масштабировать изображение <sup>в</sup> режиме живого просмотра.

**Панорамирование <sup>и</sup> наклон -** Щелкните по изображению <sup>в</sup> том месте, куда вы хотите направить камеру.

**Зум -** Прокручивайте колесо мыши от себя для увеличения или на себя для уменьшения масштаба изображения.

#### **Переход <sup>к</sup> предустановленной позиции PTZ**

Вы можете активировать любую предустановку PTZ, заранее настроенную <sup>в</sup> AXIS Camera Station. Для перехода <sup>к</sup> предустановке PTZ выполните следующие шаги:

- 1. Выберите нужную PTZ-камеру.
- 2. Откройте контекстное меню .

3. Нажмите **PTZ presets (Предварительные установки PTZ)**.

4. Щелкните по названию предустановки, на которую хотите перевести камеру.

## Использование веб-клиента

### **Просмотр записей**

- 1. Нажмите значок **Go to playback (Перейти <sup>к</sup> воспроизведению**, чтобы открыть вид воспроизведения.
- 2. Нажмите значок  $\overline{w}$ , чтобы выбрать дату, в которую, как вы предполагаете, произошло событие.
- 3. Используйте для поиска записи временную шкалу.

Индикатор состояния красного цвета указывает, что вы просматриваете записанное видео.

#### **Выбор качества воспроизведения**

- 1. Перейдите <sup>к</sup> записи, которую вы хотите просмотреть.
- 2. Нажмите значок .
- 3. Нажмите значок **Quality (Качество)**.
- 4. Выберите нужное качество изображения.

#### **Скачивание записи**

- 1. Перейдите <sup>к</sup> записи, которую вы хотите скачать.
- 2. Нажмите значок  $\Gamma_{\dots}$ Р
- 3. Перемещая маркеры на временной шкале, определите начало <sup>и</sup> конец.
- 4. Нажмите **Download (Скачать)**. Веб-браузер сохранит запись <sup>в</sup> папку <sup>с</sup> загрузками.

#### **Предоставление доступа <sup>к</sup> видеозаписи**

Вы можете скопировать ссылку на интересующий вас фрагмент архивной записи <sup>и</sup> поделиться ею <sup>с</sup> другими сотрудниками вашей организации.

- 1. Откройте нужную видеозапись.
- 2. Найдите интересующий вас момент <sup>в</sup> записи, <sup>к</sup> которому хотите обеспечить доступ по ссылке.

3. Нажмите  $\bigodot$ , чтобы сохранить ее в буфер обмена.

4. Вставьте скопированную ссылку <sup>в</sup> текст сообщения.

## Поиск <sup>и</sup> устранение неполадок

## Поиск <sup>и</sup> устранение неполадок

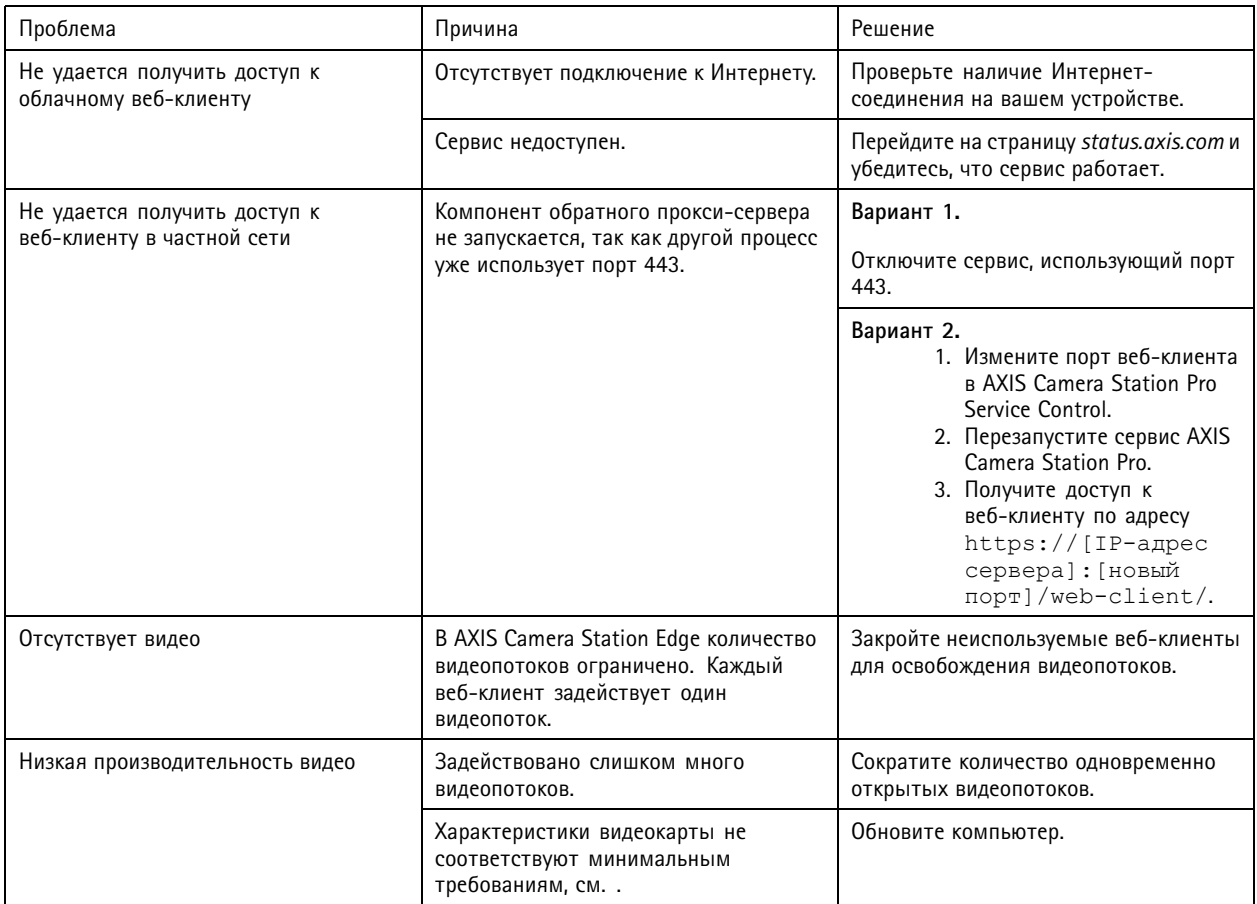

Руководство пользователя Версия M2.3 Веб -клиент для AXIS Camera Station Дата: Июнь 2024 © Axis Communications AB, 2024

Номер по каталогу Т10206258